## **22.2.2.3. Хэрэглэгчийн эрхийн мэдээлэл засах**

Хэрэглэгчийн эрхийн нууц үг өөрчлөх үйлдлийг дараах дарааллаар хийнэ. **Үүнд:**

- 1. **Тохиргоо** ерөнхий цэсийг сонгоно.
- 2. Тохиргоо дэд хэсгээс **систем**ийг сонгоно.
- 3. Системийн тохиргооны жагсаалтаас **хэрэглэгч удирдах**ыг сонгоно.
- 4. Хэрэглэгчийн жагсаалтын **нэвтрэх нэр** дээр дарна.
- 5. Хэрэглэгчийн бүртгэл цонхны засах мэдээллийг оруулаад **хадгалах** товч дарна.

Хэрэглэгчийн эрхийн нууц үг өөрчлөх үйлдлийг дэлгэрэнгүй тайлбар:

1. **Тохиргоо** ерөнхий цэсийг сонгоно.

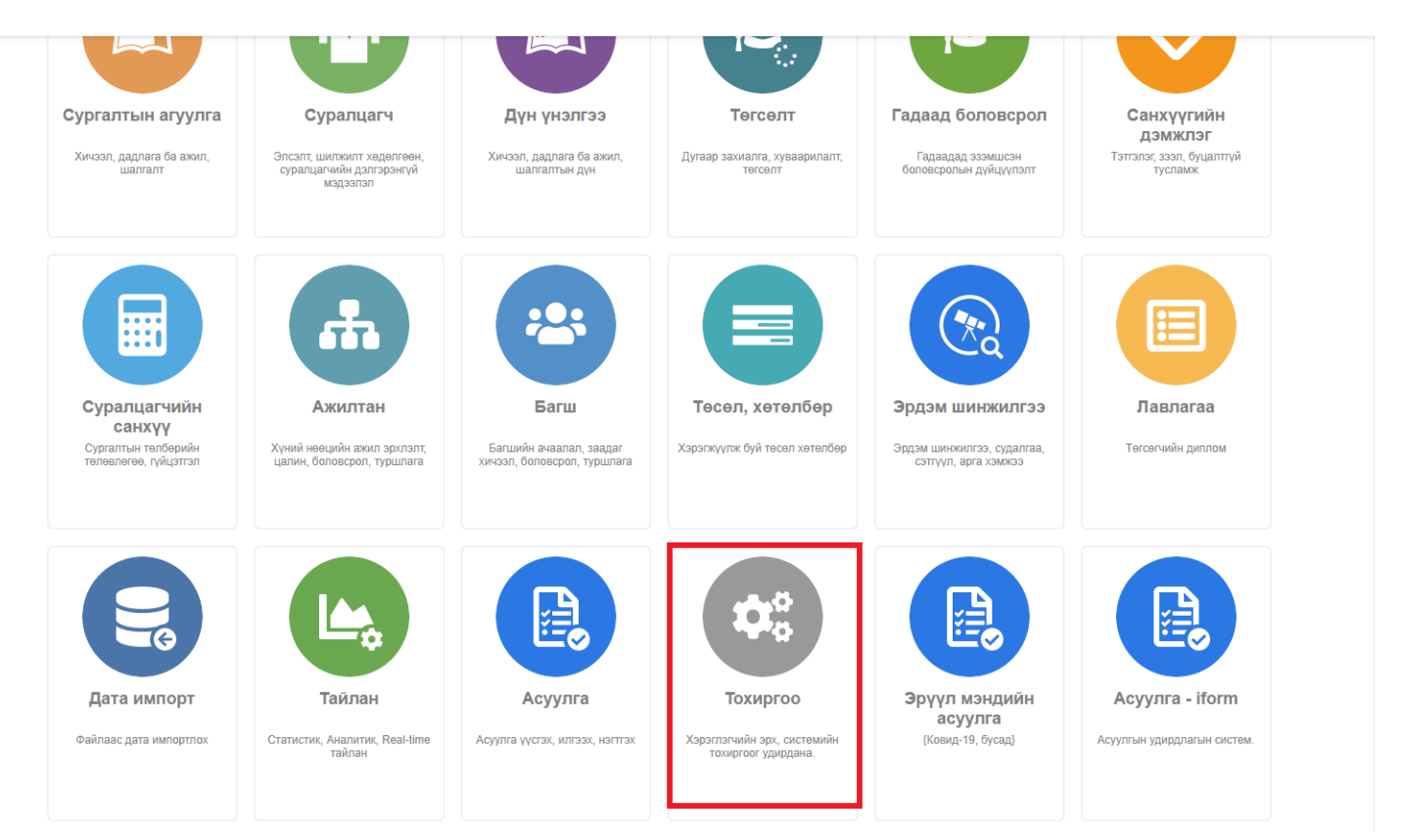

2. Тохиргоо дэд хэсгээс **систем**ийг сонгоно.

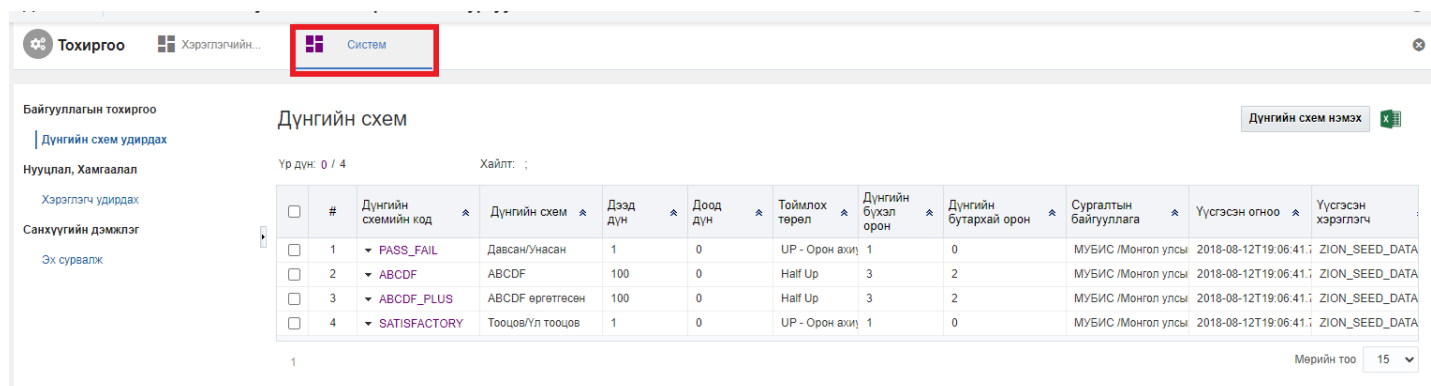

3. Системийн тохиргооны жагсаалтаас **хэрэглэгч удирдах**ыг сонгоно.

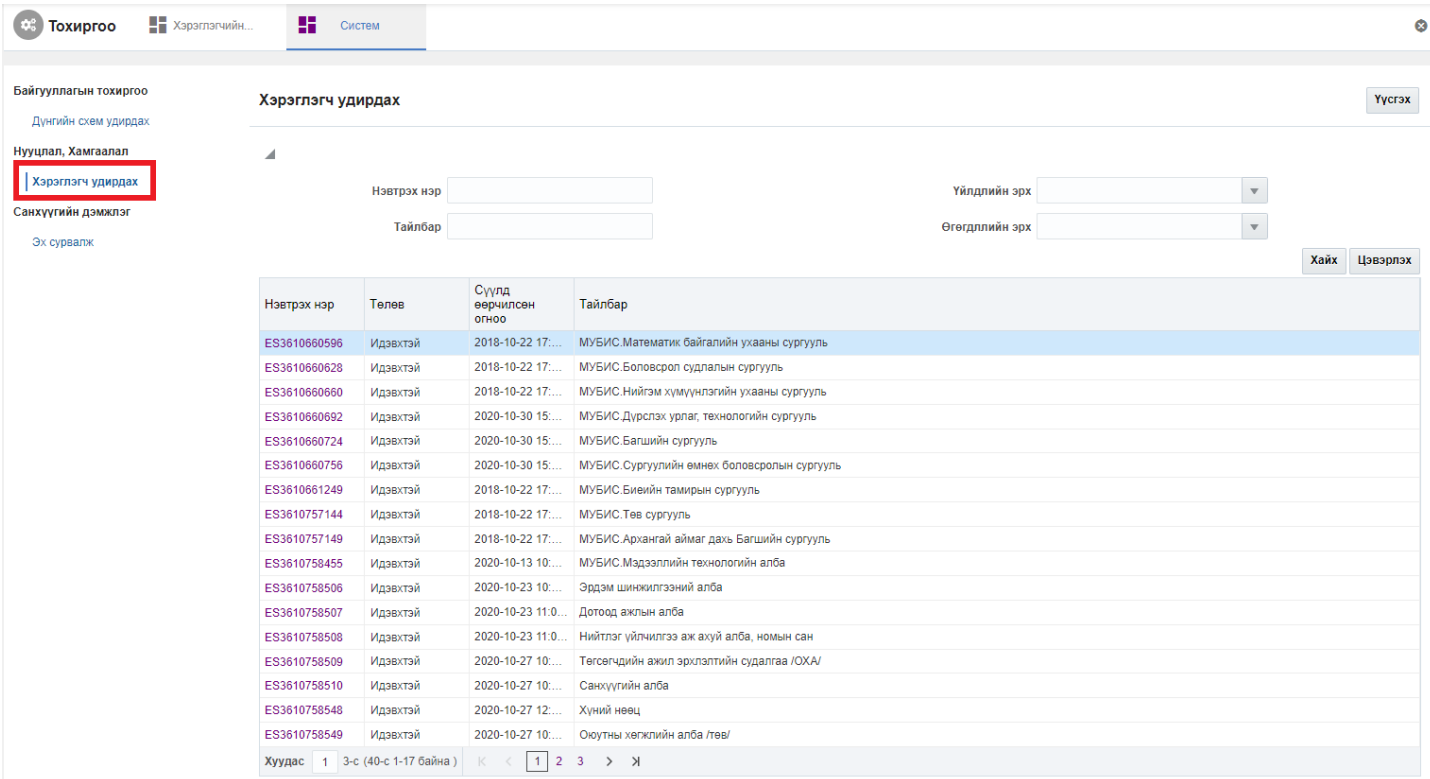

## 4. Хэрэглэгчийн жагсаалтын **нэвтрэх нэр** дээр дарна.

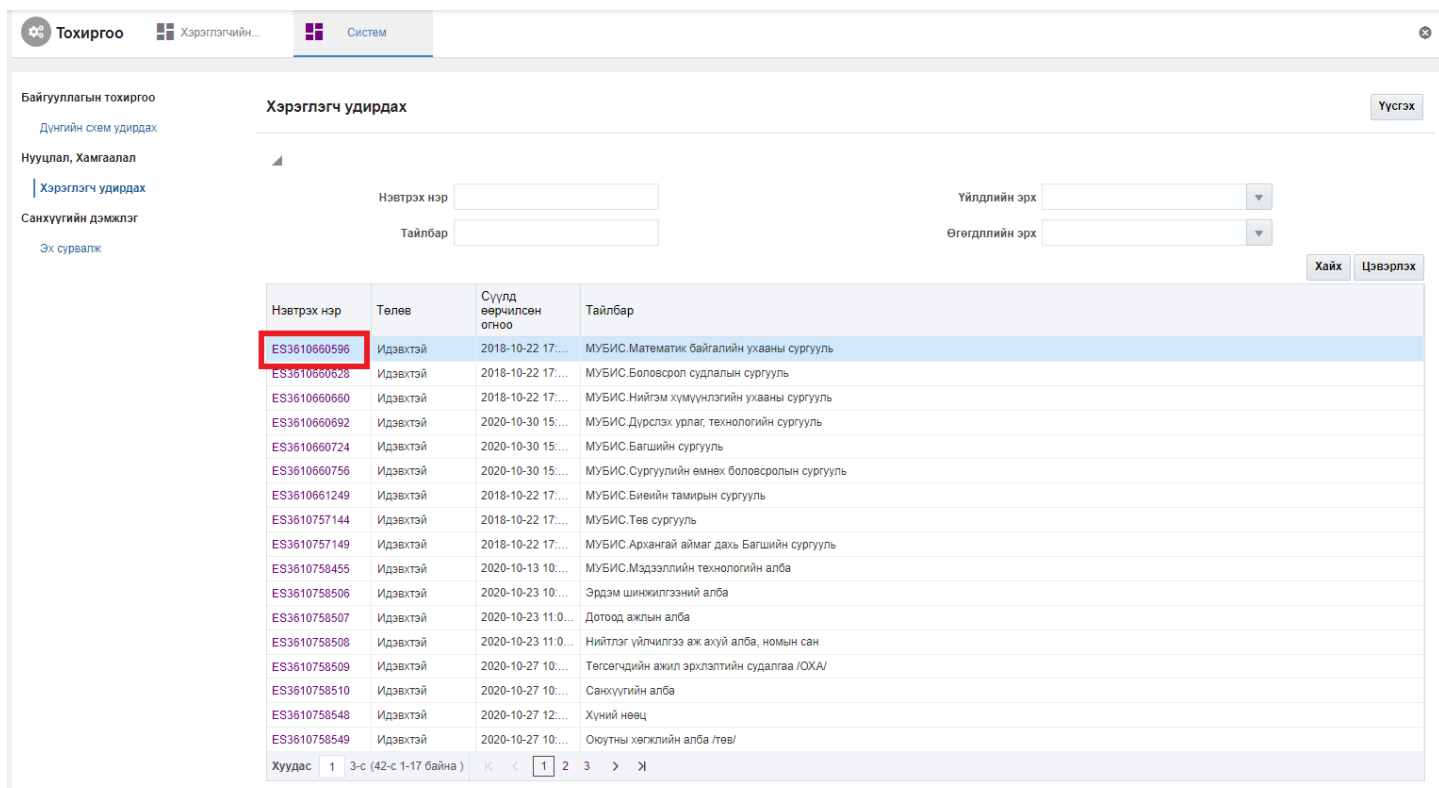

5. Хэрэглэгчийн бүртгэл цонхны засах мэдээллийг оруулаад **хадгалах** товч дарна.

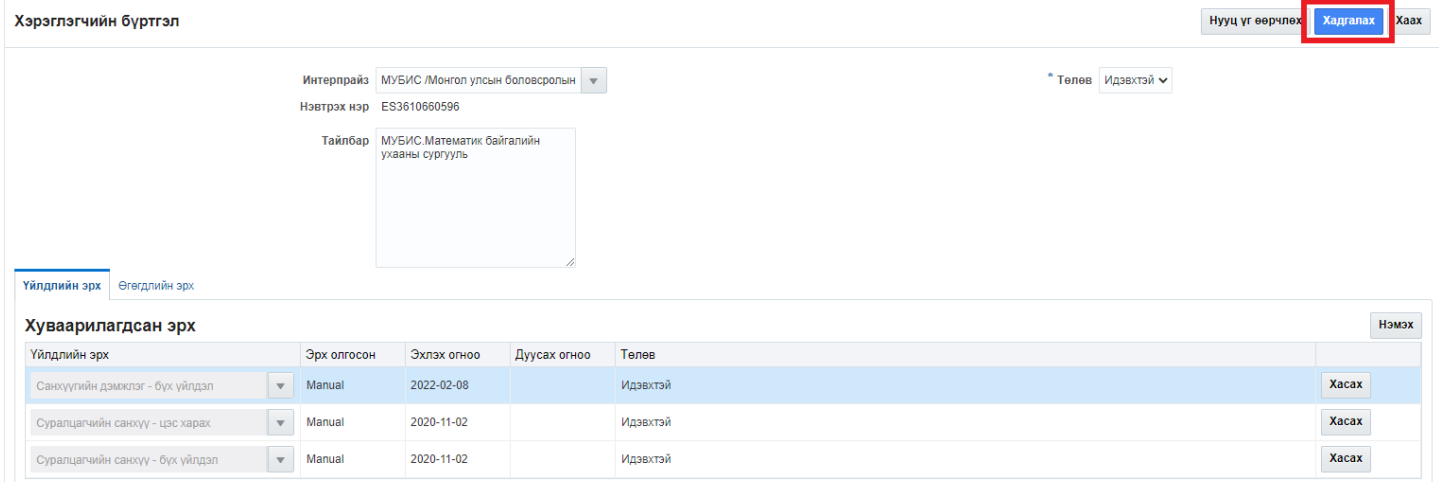